# **Division of Mathematics, Science, and Advanced Academic Programs Senior High School - Textbook Logon Information**

## • **Algebra I and Algebra II**

#### **Person - Downloadable Teacher Resources**

Logon to: www.poweralgebra.com SELECT: Log-in Here Username: FLHSHONORS Password: 123456

#### **ONLINE TRAINING**

Self-paced, online, anytime guidance in using the materials Logon to:http://mypearsontraining.com/products/phmathematics\_fl/2011/tutorials.asp

#### • **Geometry**

#### **Key Curriculum Press – Online Curriculum and Teacher Support Materials**

Step 1: Go to www.keypress.com Click on "Key Online"

Step 2: Enter *Miami Adopter* in the "Email" box and keypress in the "Password" box.

Step 3: Find the book *Discovering Geometry* and Click on it.

Online textbook allows teachers to access the complete textbook online

### • **Advanced Topics in Mathematics, Liberal Arts Math, Pre-Calculus, AP Calculus BC, Probability and Statistics with Applications**

#### **Pearson - Downloadable Teacher Resources**

• Instructors Manual • Transparencies • Test Bank • Components from Instructor Resource CD-ROM or DVD • Test Item File • TestGen • Pearson MyTest • PowerPoints®

#### **Registering for IRC Access**

Step 1: Upon adoption or to preview, go to http://www.PearsonSchool.com/Access\_Request

- Step 2: Select **Option 1**.
- Step 3: You will be required to complete a brief, one-time registration subject to verification of educator status.
- Step 4: Upon verification, access information and instructions will be sent to you via email.

### **Downloading Resources**

To access the resources for your textbook, simply follow the steps below:

- 1. Visit http://www.pearsonhighered.com/educator
- 2. Enter your text *ISBN* in the *Search our Catalog* box or use the *Advanced Search* link to locate your text by Author and Title
- 3. Once you reach your textbooks product page, select the *Resource* tab to view the available resources. Downloadable resources will have an icon and link.
- 4. **Select the link** for the resource to be downloaded
- 5. When prompted to sign in, **enter your personal log in and password you created** during the registration process. Files will automatically download. Only one file will download at a time.

\*Resources vary by title; not all resources listed above are available for every title.

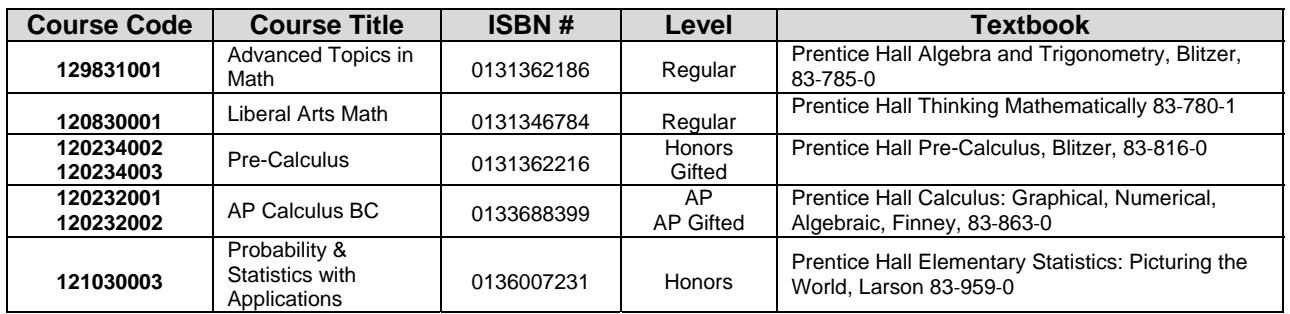

# **Division of Mathematics, Science, and Advanced Academic Programs Senior High School - Textbook Logon Information**

• **Advanced Algebra with Financial Applications** 

 **Gerver/Sgori – Downloadable Resources** 

# **LOGON TO**

http://www.cengage.com/cgiwadsworth/course\_products\_wp.pl?fid=M20bI&product\_isbn\_issn=9 780547167022

# **CREATE A PERSONAL ACCOUNT**

Step 1: CLICK on *Create a new Faculty Account* http://login.cengage.com/ssoinstructor/institution.htm?method=showSchoolSearchPage&nr=y

- Step 2: CLICK United States
- Step 3: A new screen will appear; CLICK Create MY Account (on left side of page)
- Step 4: CLICK faculty
- Step 5: SELECT location (US)
- Step 6: Under Institution menu (this is important): Use the pull down menu and CLICK on SHOW ALL
- Step 7: Fill in the city, state, etc
- Step 8: Press the search button at the bottom. If asked for an ISBN, provide the ISBN located on link below or search by author. If asked for an access code or you have trouble, contact tech support: http://www.validate\_requests@cengage.com or call tech support 1-800-354-9706 Option 5, then Option 2
- Step 9: Once your account is created, you can add an ISBN (9780538449670) to your account and the eBook will be added to their bookshelf.

## • **AP Calculus AB**

## **Holt McDougal Calculus of Single Variable, Larson – Downloadable Resources**

### **LOGON TO**

http://www.cengage.com/cgiwadsworth/course\_products\_wp.pl?fid=M20bI&product\_isbn\_issn=9 780547167022

## **CREATE A PERSONAL ACCOUNT**

Step 1: CLICK on *Create a new Faculty Account*

http://login.cengage.com/ssoinstructor/institution.htm?method=showSchoolSearchPage&nr=y Step 2: CLICK United States

- Step 3: A new screen will appear; CLICK Create MY Account (on left side of page)
- Step 4: CLICK faculty
- Step 5: SELECT location (US)
- Step 6: Under Institution menu (this is important): Use the pull down menu and CLICK on SHOW ALL
- Step 7: Fill in the city, state, etc
- Step 8: Press the search button at the bottom. If asked for an ISBN, provide the ISBN located on link below or search by author. If asked for an access code or you have trouble, contact tech support: http://www.validate\_requests@cengage.com or call tech support 1-800- 354-9706 Option 5, then Option 2
- Step 9: Once your account is created, you can add an ISBN (0-547-21289-5) to your account and the eBook will be added to their bookshelf.
- **AP Statistics**

# **The Practice of Statistics, Yates, 83-990-0 Bedford, Freeman & Worth**

**Email:** Melissa Miceli, mmiceli@bfwpub.com

Request online access to: The Practice of Statistics, Yates

Indicate the following information:

Your Name, Your School, Your email address, Miami-Dade County Public Schools

• **Math for College Readiness and Integrated Math 2 -** Online access unavailable at this time